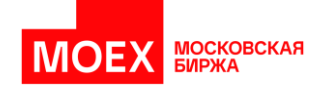

# Новые возможности MOEX Dealing версии 0.22.12.34

#### ФУНКЦИОНАЛ

- I. [Изменение порядка работы с тикетами сделок](#page-0-0)
	- 1. [Вкладка ТИКЕТЫ](#page-1-0)
	- 2. [Действия с тикетом на вкладке ТИКЕТЫ](#page-1-1)
	- 3. [Редактирование тикета после завершения переговоров](#page-2-0)
	- 4. [Статусы тикетов](#page-3-0)
	- 5. [Создание нескольких тикетов из одних переговоров / создание тикета](#page-3-1)  [вручную на основе переговоров](#page-3-1)
	- 6. [Создание тикета без переговоров \(CAPTURE\)](#page-4-0)
	- 7. [Навигация между разговорами и тикетами](#page-4-1)
- II. [Усиление парольной политики](#page-4-2)
- III. [Функция «Повторить переговоры»](Повторить_переговоры#_Функция_)

## <span id="page-0-0"></span>Изменение порядка работы с тикетами сделок

В новой версии изменён порядок работы с тикетами<sup>1</sup>: стало возможно редактировать тикеты после завершения переговоров, создавать тикеты без переговоров, заводить несколько тикетов для одних переговоров. Все созданные тикеты отображаются на новой вкладке ТИКЕТЫ.

**ОБРАЩАЕМ ВНИМАНИЕ:** теперь по FIX протоколу отправляются **ТОЛЬКО подтвержденные ТИКЕТЫ**, переговоры, даже подтвержденные, не отправляются.

Подробнее:

**В прошлых версиях Moex Dealing** подтверждённая обеими сторонами сделка (по кнопке CONFIRM DEAL) **автоматически направлялась в бэкофис** по протоколу FIX (при наличии подключения).

**Сейчас** после завершения переговоров **информация о сделке НЕ передаётся в бэкофис автоматически** (даже в случае, если сделка была подтверждена сторонами). Чтобы отправить сделку в бэкофис, необходимо перевести тикет по сделке в статус «Тикет подтверждён». Если этого не сделать, тикет по сделке будет сохранён в статусе «Черновик» и не будет передан в БО по FIX-протоколу до подтверждения тикета.

<sup>1</sup> Тикетом называем специальную форму с информацией о сделке с фиксированным набором полей для каждого типа сделок

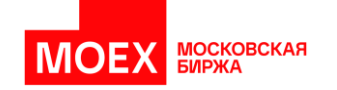

#### <span id="page-1-0"></span>Вкладка ТИКЕТЫ

Рядом с вкладкой ЖУРНАЛ появилась новая вкладка ТИКЕТЫ.

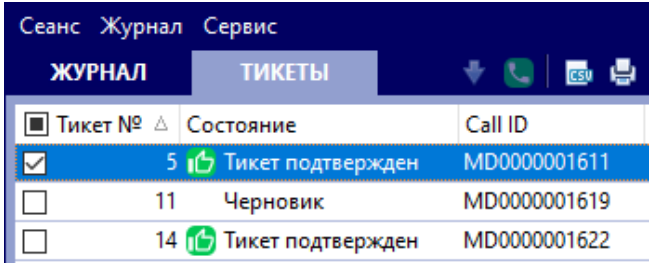

На вкладке ЖУРНАЛ по-прежнему отображается информация о переговорах; на вкладке ТИКЕТЫ показана информация обо всех тикетах, созданных на основе переговоров или без привязки к ним. На одни переговоры можно завести неограниченное количество тикетов. Реализовано разбиение информации о тикете по столбцам подобно тому, как это сделано на вкладке ЖУРНАЛ.

#### <span id="page-1-1"></span>Действия с тикетом на вкладке ТИКЕТЫ

- **Редактировать существующий тикет** можно двойным кликом на него / нажатием кнопки Enter / выбрав «Редактировать тикет» в контекстном меню
- **Распечатать тикет** или несколько можно, нажав «Распечатать тикет» в контекстном меню или нажав значок печати рядом с названием вкладки
- **Выгрузить тикет (или несколько) в csv** можно, нажав «Экспортировать в csv» в контекстном меню или нажав значок csv рядом с названием вкладки
- **Найти переговоры, на основе которых заведён тикет,** можно выбрав «Найти переговоры» в контекстном меню
- Через контекстное меню также можно **создать новый тикет** (CAPTURE)

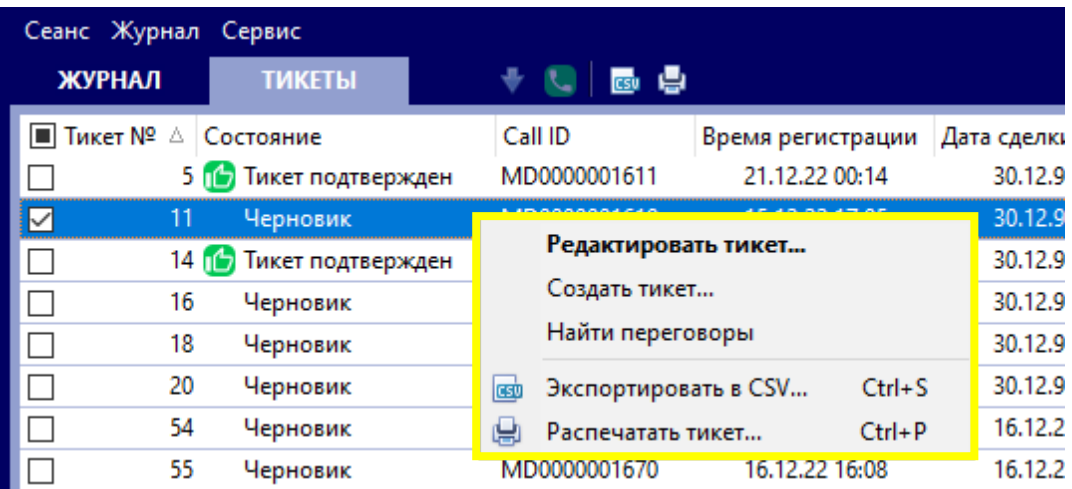

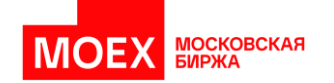

#### <span id="page-2-0"></span>Редактирование тикета после завершения переговоров

После завершения разговора (при нажатии кнопок CONFIRM DEAL обоими контрагентами либо нажатии END одним из контрагентов) автоматически появляется форма "Создание тикета". В случае, если в это время открыты другие переговоры, то форма тикета появляется при возвращении в окно завершённых переговоров.

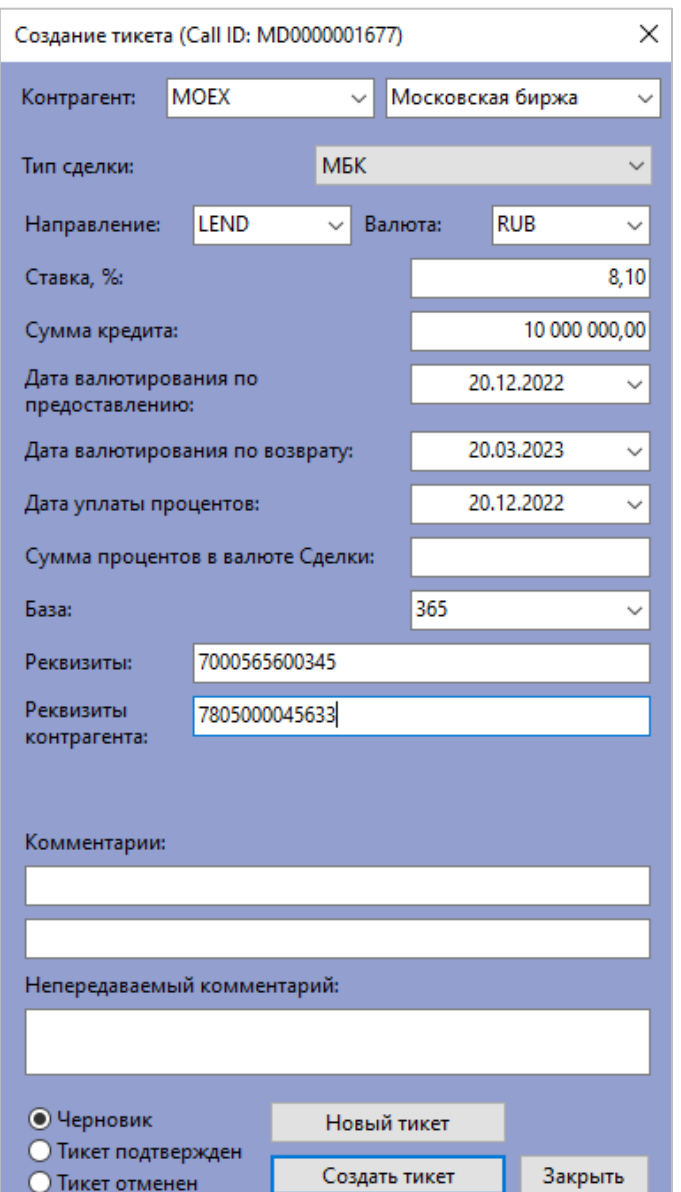

В тикете присутствуют поля со всеми существенными условиями сделки и поля с комментариями. Если во время переговоров заполнялась форма сделки, то все значения из неё автоматически подставляются в тикет. Все поля редактируемые, в т.ч. контрагент и реквизиты контрагента.

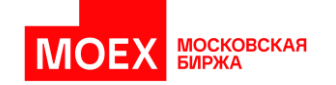

#### <span id="page-3-0"></span>Статусы тикетов

В нижней части тикета можно выбрать статус, в котором нужно сохранить тикет:

- Черновик: тикет будет доступен для дальнейшего редактирования
- Тикет подтверждён: тикет будет отправлен в бэкофис по FIX протоколу, изменения станут невозможны
- Тикет отменён: тикет перестанет быть доступным для редактирования и НЕ будет отправлен в БО

При этом независимо от статуса тикета остаётся возможность дополнительно создать любое количество новых тикетов по тем же переговорам.

Если после переговоров закрыть окно тикета без редактирования крестиком / кнопкой «Закрыть» / кнопкой END\_CONTACT на клавиатуре Reuters:

- 1) В случае, если переговоры были подтверждены обеими сторонами (нажаты CONFIRM DEAL), то тикет по умолчанию сохранится на вкладке Тикеты в статусе Черновик.
- 2) В случае если переговоры не были подтверждены сторонами, Тикет создан не будет

<span id="page-3-1"></span>Создание нескольких тикетов из одних переговоров / создание тикета вручную на основе переговоров

• С помощью кнопки TICKET можно вручную создать дополнительный тикет на основе выбранных переговоров.

**CONTACT INTERRUPT TRANSMIT CONFIRM TICKET CAPTURE ABBR END PRINT BELL** 

При этом, если на переговоры уже заведён один или несколько тикетов, появится предупреждение:

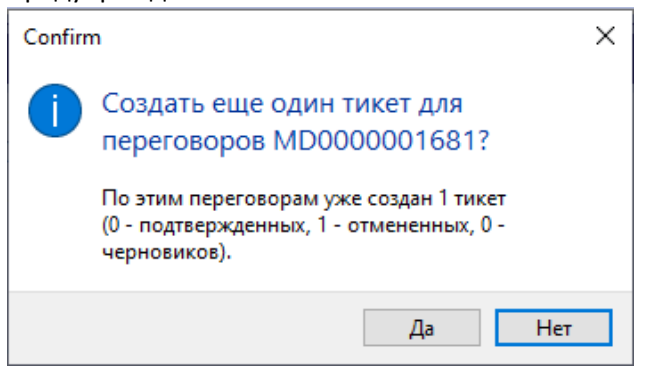

- ЛИБО выбрав «Добавить тикет» в контекстном меню во вкладке ЖУРНАЛ
- ЛИБО нажав «Новый тикет» в форме редактирования тикета

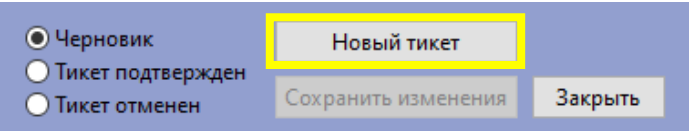

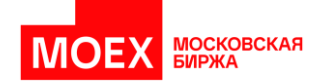

#### <span id="page-4-1"></span><span id="page-4-0"></span>Создание тикета без переговоров (CAPTURE)

• С помощью кнопки CAPTURE (или клавиши CAPTURE на клавиатуре Reuters) можно завести тикет, который не будет привязан ни к каким переговорам в системе. Контрагента можно выбрать из списка или ввести вручную.

**CONTACT** INTERRUPT TRANSMIT CONFIRM TICKET CAPTURE ABBR END PRINT BELL

- ЛИБО выбрав «Создать тикет» в контекстном меню во вкладке ЖУРНАЛ
- ЛИБО выбрав «Создать тикет» в контекстном меню во вкладке ТИКЕТЫ

#### Навигация между разговорами и тикетами

В ЖУРНАЛ добавлен столбец "Количество тикетов", который показывает число тикетов, созданных на основе данных переговоров.

Посмотреть все тикеты, связанные с выбранными переговорами, можно нажав «Найти тикеты» в контекстном меню вкладки ЖУРНАЛ.

Перейти к переговорам, на основе которых заведён тикет, можно нажав «Найти переговоры» в контекстном меню вкладки ТИКЕТЫ.

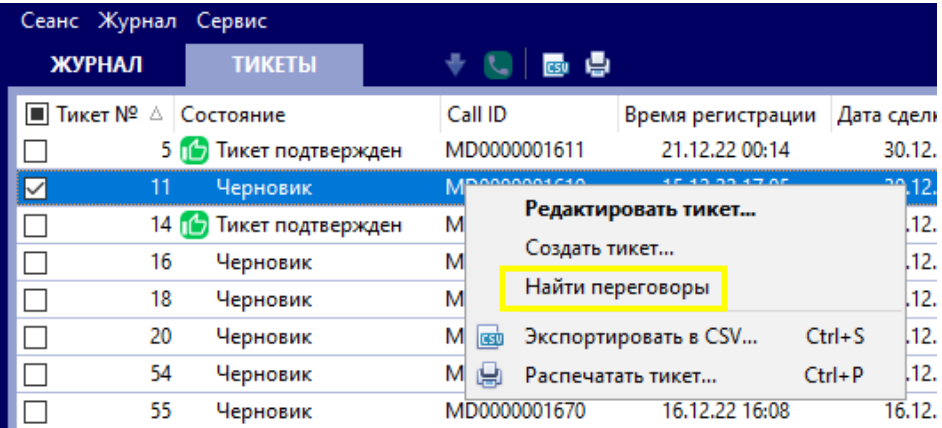

### <span id="page-4-2"></span>Усиление парольной политики

Для соответствия требованиям информационной безопасности доработана политика паролей:

- В случае нескольких неверных вводов пароль будет временно заблокирован. Система предупредит о количестве оставшихся попыток ввода пароля.
- Пароль имеет ограниченное время жизни, и в случае не смены пароля пользователем в заданный срок вход в систему будет невозможен. При приближении срока смены пароля система выдаст предупреждение.
- Максимальная длина пароля увеличена до 127 символов

Точные значения числа попыток и срока жизни пароля будут объявлены позднее.

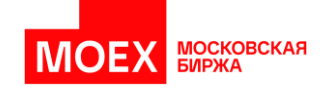

# Функция «Повторить переговоры»

Команда "Повторить переговоры" теперь предзаполняет форму вызова параметрами выбранного разговора (тема + тикет).

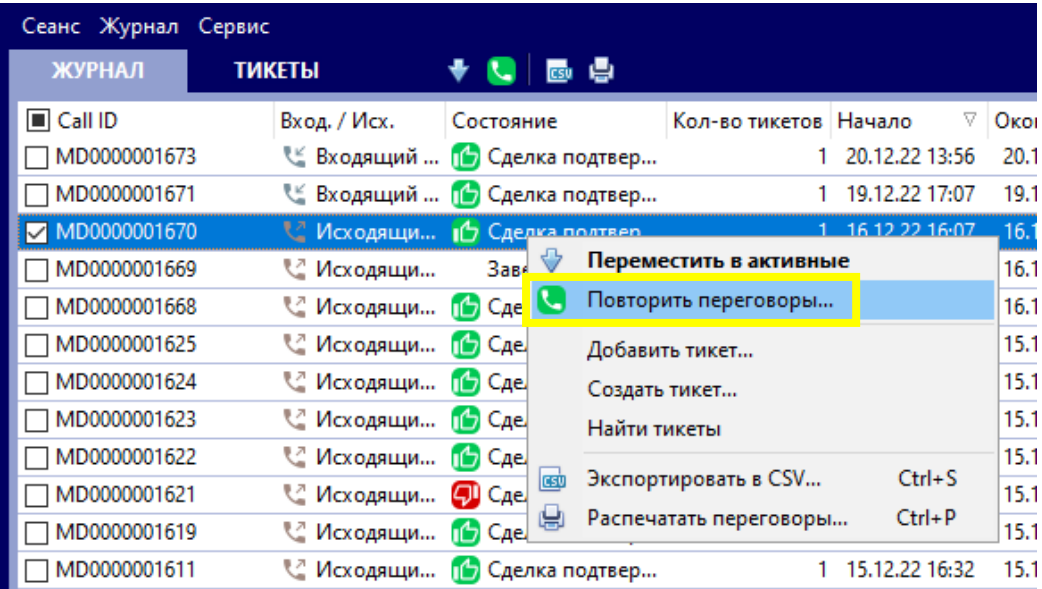